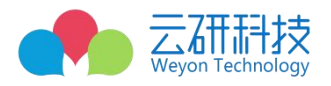

# **2.3 参会申请填写及提交申请(企业)**

## **2.3.1 报名双选会流程:**

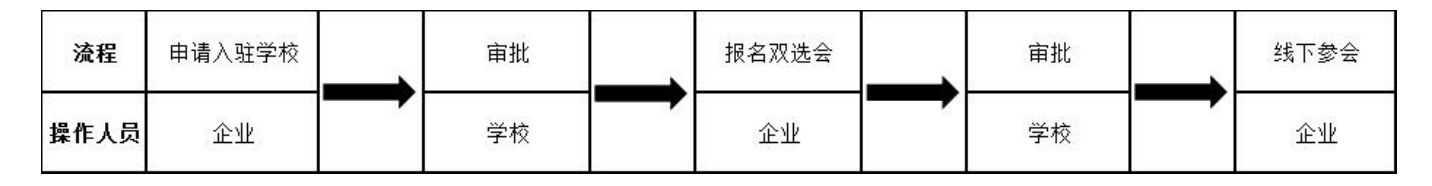

注:已入驻学校的企业,不需要重复申请入驻。

### **2.3.2 入驻高校**

#### **2.3.2.1 登录企业端**

使用谷歌或 EDGE 浏览器登录: https://hr.bysjy.com.cn/。 或通过学校就业网中的"单位登录/注册"按钮进 入登录页面,填写企业的帐号、密码后完成登录操作进入首页,如下图所示。

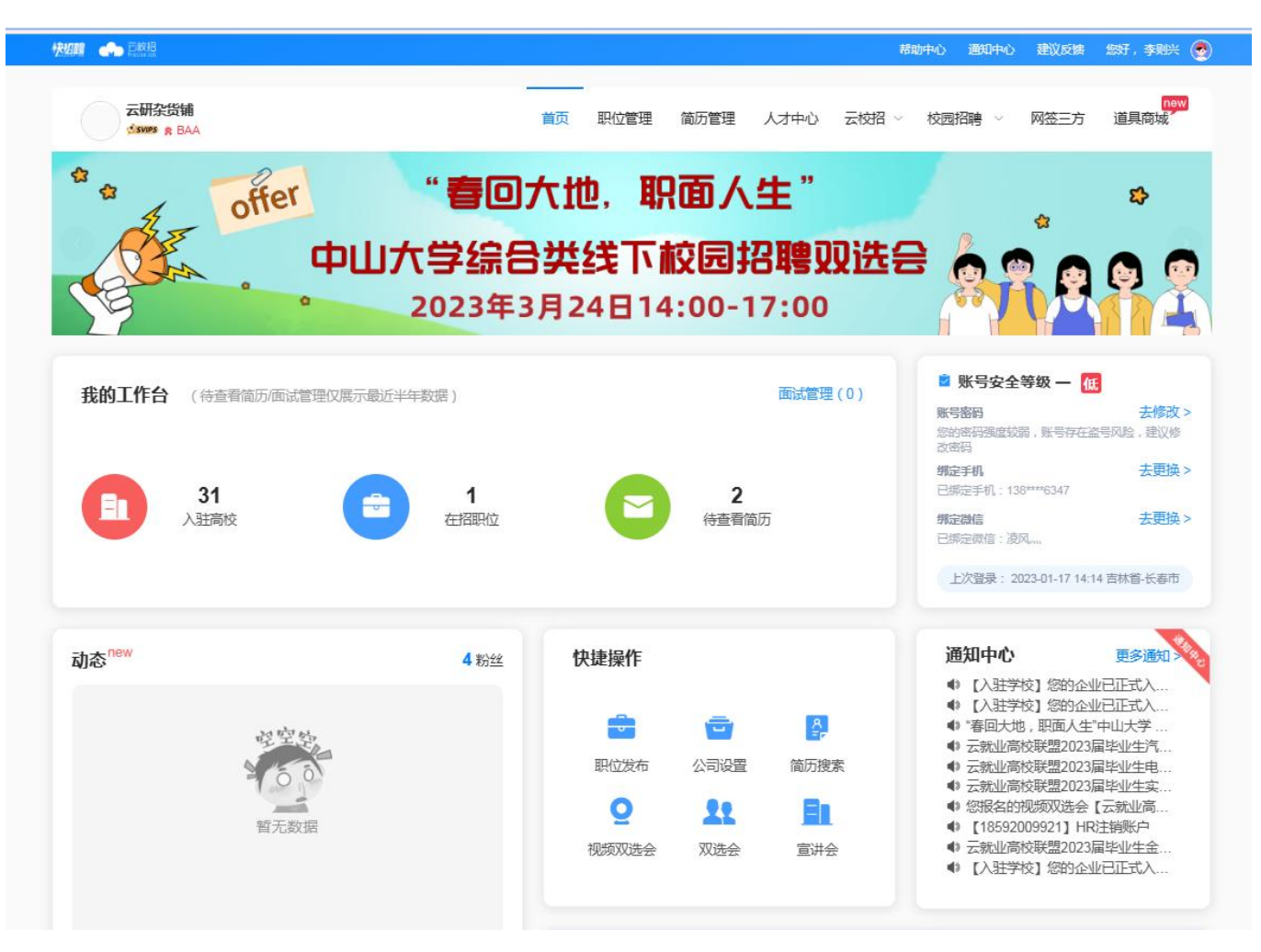

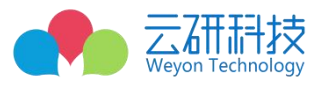

#### **2.3.2.2 申请入驻高校**

依次点击"校园招聘"-"入驻高校"

new<br>道具商城 云研杂货铺 简历管理 人才中心 校园招聘 网签三方 职位管理 首而 云棱径 Sups & BAA  $\bullet$ 入驻高校 offer "春回大地, 职面人生"  $\mathbf{c}$ త 招聘答音 中山大学综合类线下校园招聘观洗会 富进会 双选会 2023年3月24日14:00-17:00 在线招聘 校招答疑 全国招聘会总览 我的工作台 (待查看简历/面试管理仅展示最近半年数据) 面试管理(0) 去修改 > 新写版的 **账亏图的**<br>您的密码强度较弱,账号存在盗号风险,建议修<br>改密码 夫更换 > 细宗王机 **已绑定手机: 138\*\*** \*\*6347 31 1  $\overline{2}$ 入驻高校 在招职位 待查看简历 绑定微信 去更换 > 已绑定微信:凌风, 上次登录: 2023-01-17 14:14 吉林省-长春市 **再多通知** estable to the part of the part of the part of the part of the part of the part of the part of the part of the part of the part of the part of the part of the part of the part of the part of the part of the part of the pa  $\overline{A}$  which 灿博協作 通知中心

填入学校关键词或全称、点击"搜索按钮"、点击对应学校后"入驻按钮"、选

择"仅入驻"并填写信息及点击"提交"按钮,后等待审核。

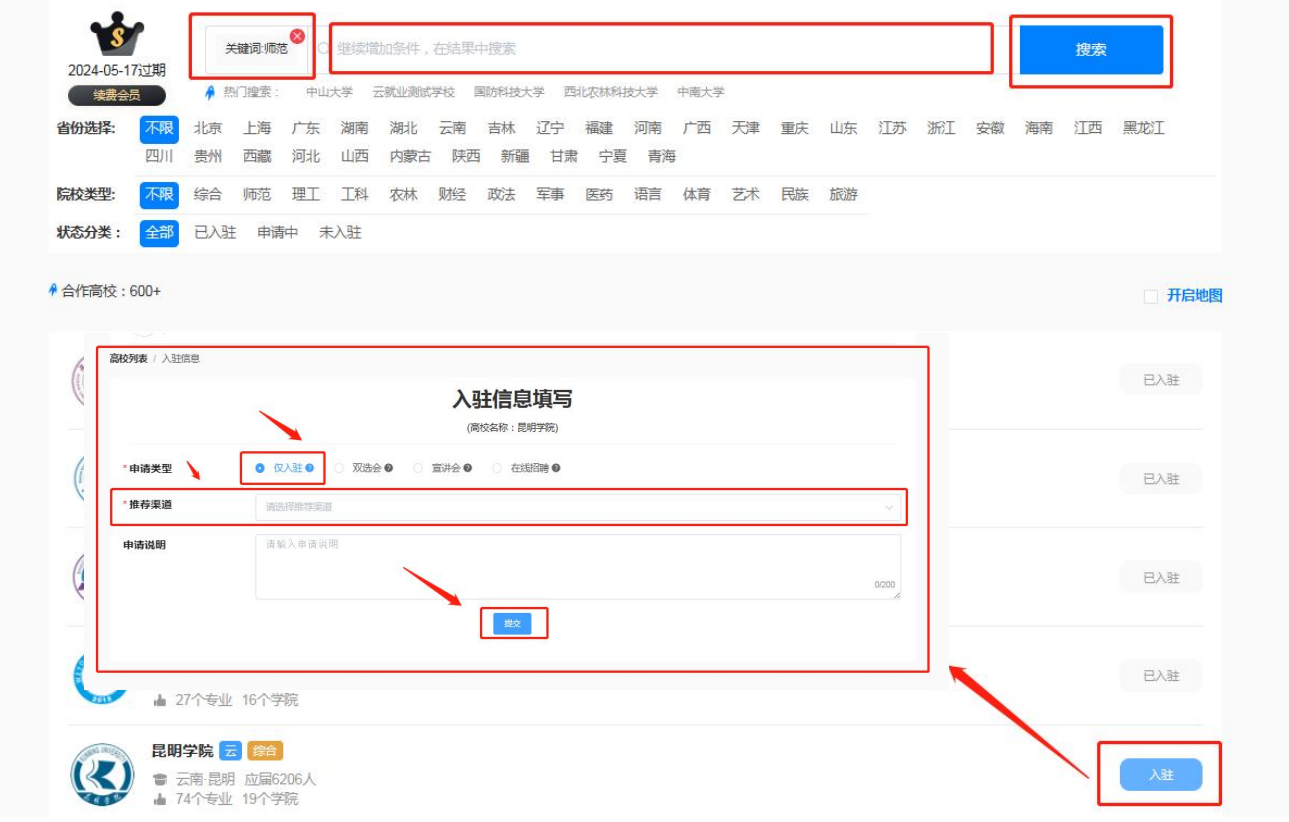

注:学校审核方式及流程请参阅"招聘单位库用户使用手册"

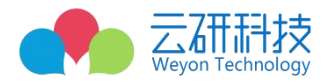

## **2.3.3 报名双选会**

#### **2.3.3.1 如何报名指定的双选会**

在企业端页面中依次点击"校园招聘"- "双选会"- "全部场次",填入双选会名称后,点击"搜索"按钮 找到对应双选会后,点击"详情"查看学校发布的活动内容后,点击"报名"按钮, 或者 点击"报名"按钮 均可。

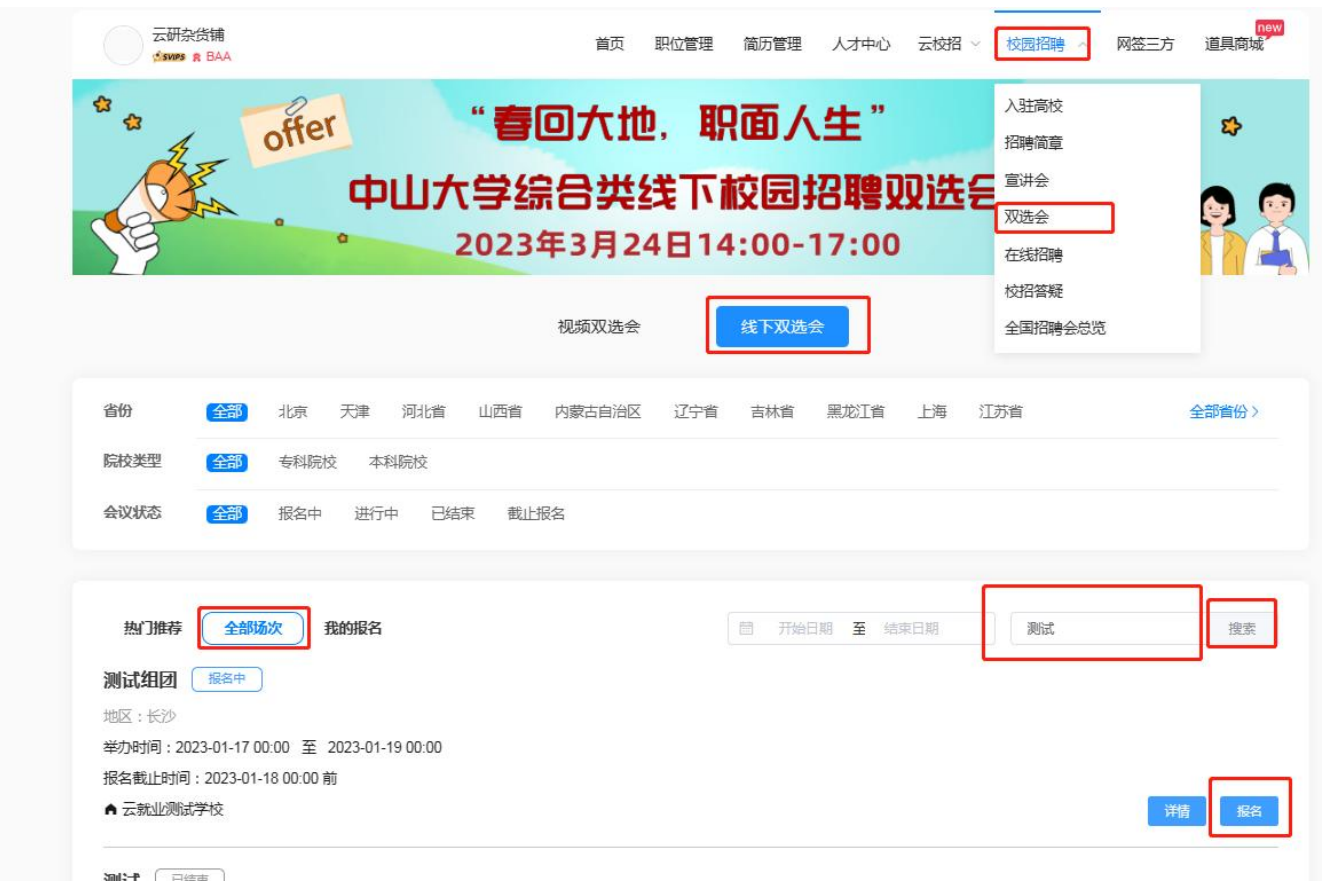

### **2.3.3.2 填写参会申请并提交**

如实填写参会申请内容后,点击底部"申请"按钮,待学校审核通过后,即可线下参会。

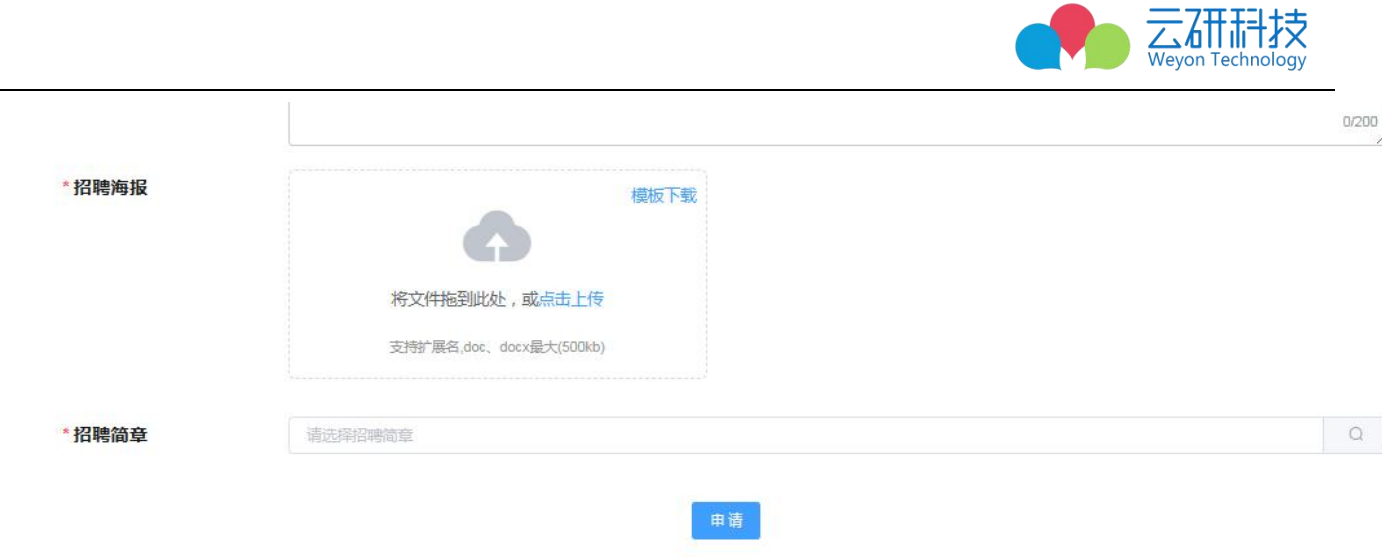

## **2.3.3.3 查看双选会参会申请审核情况**

依次点击"校园招聘"-"双选会"-"我的报名"中即可查看,如下图所示。

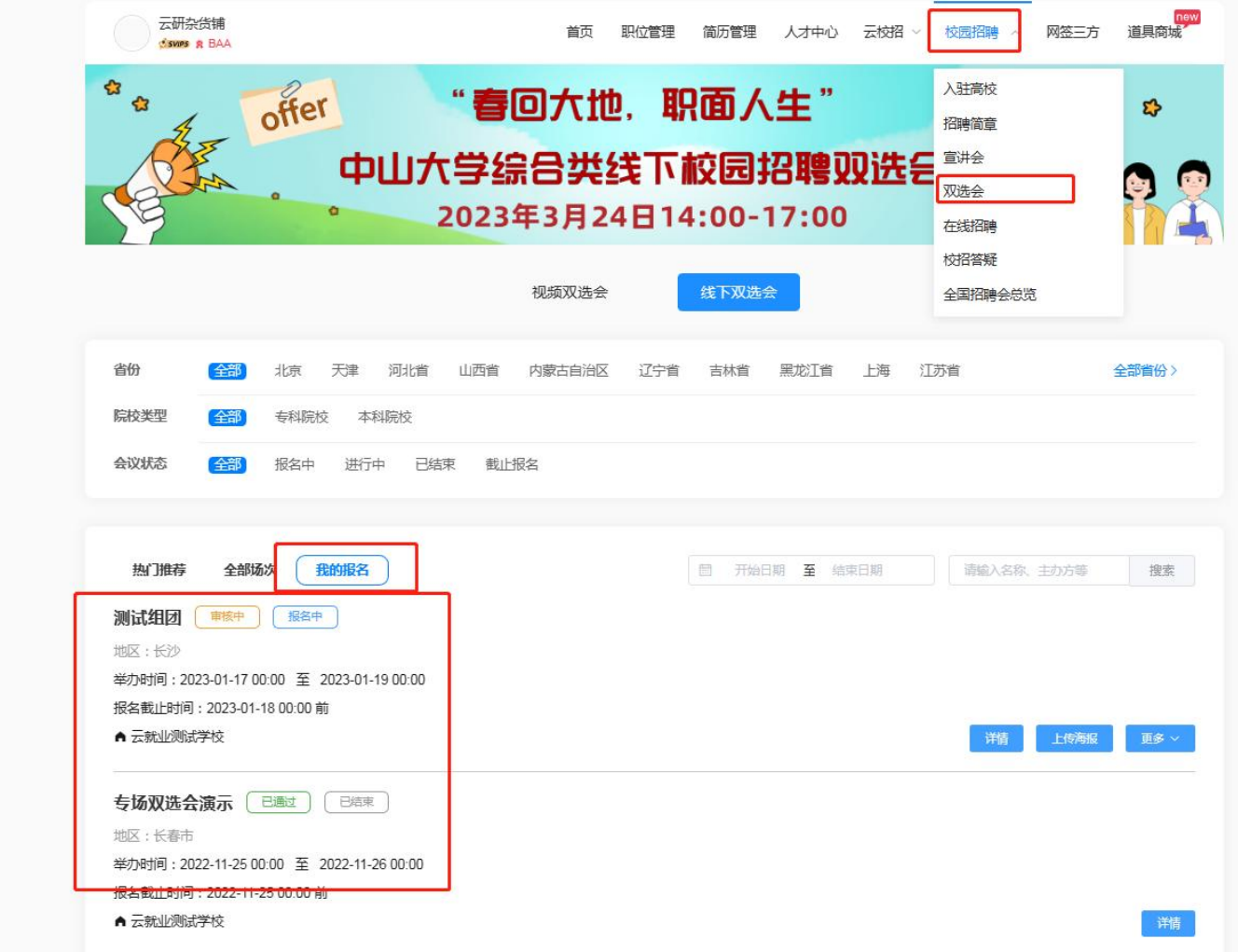